**User's Guide** 

# **MSDict Viewer**

**For Palm OS** 

**II Mobile Systems**'

© Copyright Mobile Systems, Inc. 2000-2003

All rights reserved. This manual and the programs referred to herein are copyrighted works of Mobile Systems, Inc.

The information in this document is subject to change without notice.

Mobile Systems, Inc. accepts no liability for loss or consequential loss from misuse or any defect or failure of the programs howsoever arising.

© 2000-2003 Mobile Systems, Inc. MSDict and MSDict logo are trademarks or registered trademarks of Mobile Systems, Inc. in the U.S. and/or other countries. All rights reserved.

<http://www.mobi-systems.com/>

# **Table of Contents**

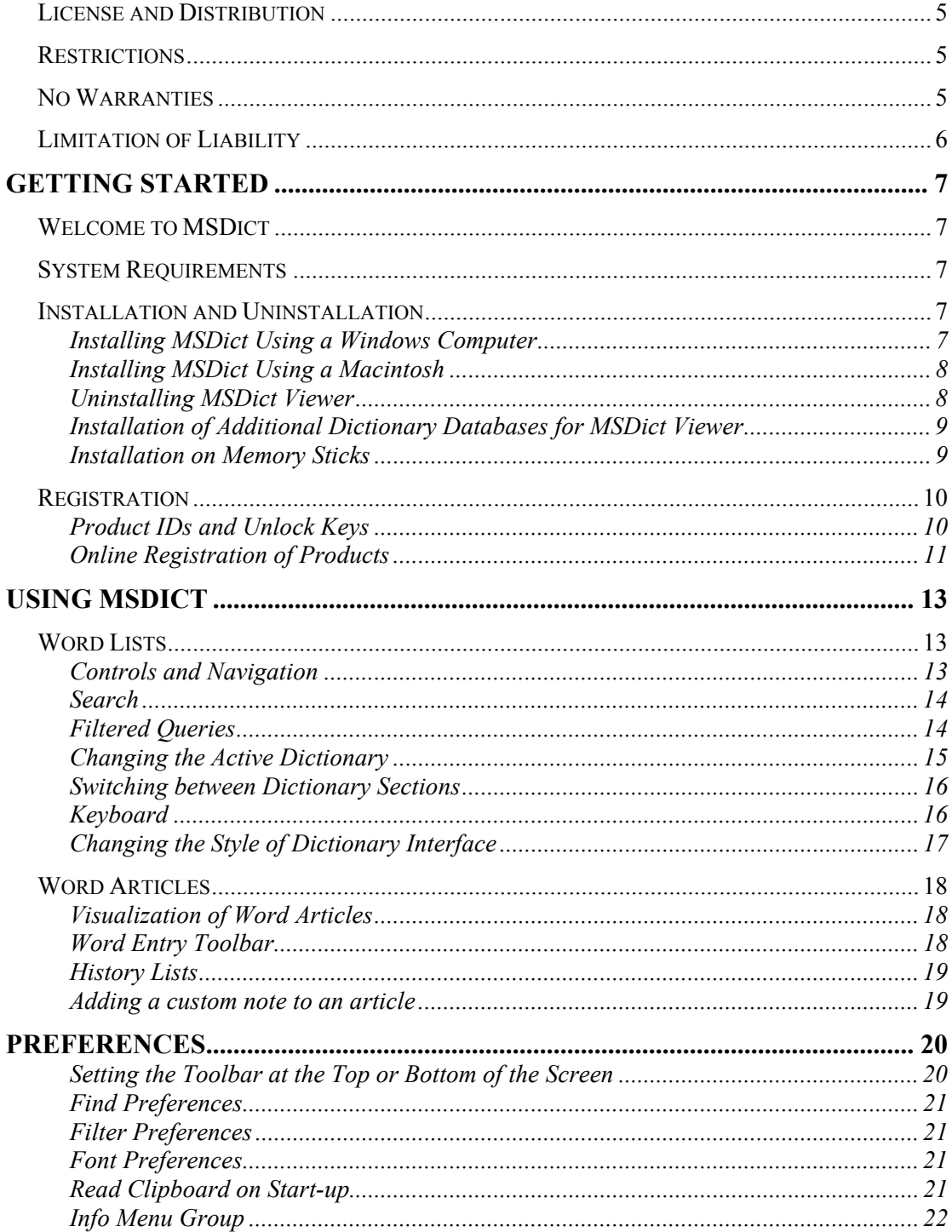

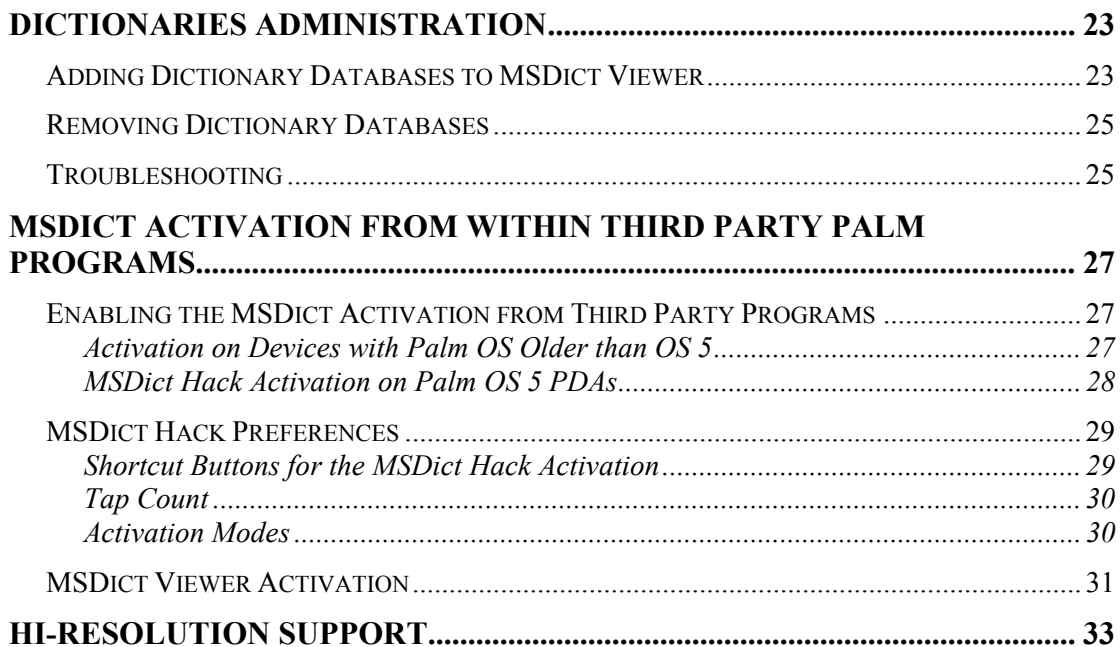

# <span id="page-4-0"></span>**License Agreement**

\*\*\* Please read this entire agreement \*\*\*

This End-User License Agreement (the "Agreement") is a legal agreement between you ("Licensee"), the end-user, and Mobile Systems, Inc. ("Mobile Systems") for the use of the MSDict Viewer software product ("SOFTWARE"). By using this Software or any part of it, you are agreeing to be bound by the terms of this Agreement. If you do not agree to the terms of this Agreement do not install this Software.

## **License and Distribution**

The evaluation copy of this Software is free of charge for a limited period of time. You must pay the license fee and register your copy to continue to use the Software and remove the nag screen. Until you purchase and register the product you will not be able to access the additional databases provided by Mobile Systems Inc.

The evaluation copy is fully functional except for the time limitation for which you can use the software. You're allowed to make as many copies of this evaluation version (in UNMODIFIED form) as you wish to distribute.

## **Restrictions**

You may not, nor permit anyone else, to de-compile, reverse engineer, disassemble, modify, or create derivative works based on the SOFTWARE or the documentation in whole or in part. You may not use the SOFTWARE for any commercial purpose or public display, performance, sale or rental. You may not use the SOFTWARE to perform any unauthorized transfer of information (e.g. transfer of files in violation of a copyright) or for any illegal purpose.

## **No Warranties**

This SOFTWARE and any related documentation is provided "as is" without warranty of any kind.

<span id="page-5-0"></span>Mobile Systems, Inc. specifically disclaims all warranties, expressed or implied, including but not limited to implied warranties of fitness for any particular purpose and of merchantability.

# **Limitation of Liability**

In no event will Mobile Systems, Inc. be liable to you for any damages, including but not limited to any loss of data, lost profits, lost savings, commercial damage or other incidental or consequential damages arising out of the use or inability to use this program directly or indirectly, or for any claim by any other party.

# <span id="page-6-0"></span>Getting Started

# **Welcome to MSDict**

MSDict is a specially designed dictionary integrator and utilizer for Palm OS compatible devices. MSDict provides you with the best possible features for a dictionary program, which means fast searches, strong database compression, and stylish and intuitive user-friendly interface.

MSDict works with database files, called *dictionaries*. MSDict allows several dictionaries to be installed at a time.

# **System Requirements**

Palm OS 3.1 or higher.

## **Installation and Uninstallation**

## *Installing MSDict Using a Windows Computer*

- 1. Download MSDict (.exe) file.
- 2. Double-click the downloaded file to initiate the installation program, which will add the required files for the dictionary bundle that you have selected to the Palm Desktop install tool.

The installation setup will also create a program menu group under the standard Windows start menu, where you can find the User's Guide for MSDict Viewer and the Dictionary database that you use

3. Follow the instructions on your screen and click Finish to complete the installation.

<span id="page-7-0"></span>4. Place your Palm device in its cradle, connect to the PC and synchronize to upload the MSDict Viewer and any dictionaries for it on your handheld.

#### *Installing MSDict Using a Macintosh*

- 1. Download MSDict (.zip) into the Add-on folder in your Palm Desktop directory on your computer and expand the .zip file.
- 2. Double-click the HotSync Manager icon in the Palm folder.
- 3. From the HotSync menu, choose Install Handheld Files.
- 4. From the User pop-up menu, select your user name.
- 5. Click Add to List.
- 6. Select the Add-on folder from the popup menu.
- 7. Select MSDict.prc, MSDict Hack.prc and all files with .pdb file extensions, which are the dictionary databases for MSDict Viewer.
- 8. Click Add File to add MSDict to the Install Handheld Files List.
- 9. Close the Install Handheld Files window.
- 10. Perform a HotSync operation to install MSDict on your Palm.

#### *Uninstalling MSDict Viewer*

- 1. From your Palm's main Application Launcher, tap the Menu button and select Delete from the drop down list.
- 2. Tap MSDict and then tap Delete.
- 3. Tap Yes to confirm you wish to remove the program. MSDict should no longer appear on your screen.
- 4. Tap MSDict Hack and then Delete.
- 5. Tap Yes to confirm you wish to remove the program. MSDict Hack should no longer appear on your screen.

Tip: To be able to delete MSDict Hack make sure that MSDict Hack is disabled in the hack manager program on your Palm. To disable it start X-Master, TealMaster, Hack Master or alternative from the main applications launcher and remove the "check" in the box in front MSDict Hack.

## <span id="page-8-0"></span>*Installation of Additional Dictionary Databases for MSDict Viewer*

MSDict Viewer allows the use of multiple dictionary databases. If you have a copy of MSDict already installed on your PDA, follow these steps to install additional dictionaries.

- 1. Download the dictionary database and extract the archive file in a temporary folder on your desktop computer.
- 2. Double-click the dictionary database file, the one with .pdb extension, to add it to the Palm desktop install tool.
- 3. Select a Palm user from the owner pop-up menu.
- 4. Click "Done" and synchronize with your PDA.
- 5. Start MSDict Viewer form the main applications launcher on your PDA.
- 6. Tap Menu> Options> Search Dictionaries to start MSDict Search Databases Tool, which will locate the new installed dictionary.
- 7. Choose option "Everywhere". MSDict will locate all dictionaries installed on your PDA on both memory stick and RAM memory and will add them to the drop-down list of available databases in the application main screen.

#### *Installation on Memory Sticks*

MSDict Viewer supports SD, MMC and memory sticks, which allows you to save valuable RAM space. To be able to start the dictionary viewer through its hack from within other applications on your Palm, install the MSDict Viewer.prc and MSDict Hack.prc as described in section [Installing MSDict](#page-6-0) and install the dictionary databases on the memory cards.

1. Run the installation setup as described in the Windows installation chapter or add the required files to the Palm Desktop install tool as described in the Mac OS installation, depending on the type of your desktop computer.

- <span id="page-9-0"></span>2. Before you synchronize with your PDA, open the Palm Desktop Install Tool which is available for Windows usually under Start> Programs>Palm Desktop> Install Tool and for Mac OS under Install Handheld Files in the HotSync menu group.
- 3. Click **Change Destination.**
- 4. Select the dictionary databases from the list of files waiting to be installed on the Palm device and click the **Right Arrow** button to move them to the memory card. The right window of the install tool shows the files that will be installed in the main memory of the Palm device and the right one lists files to be uploaded on memory card.
- 5. Close the Palm Desktop Install Tool and synchronize.

# **Registration**

MSDict Viewer is a downloadable shareware product available for free evaluation period or registration at our home site: [www.mobi-systems.com.](http://www.mobi-systems.com/)

To register your copy of MSDict Viewer, order the product at [http://www.mobi](http://www.mobi-systems.com/)[systems.com.](http://www.mobi-systems.com/) Order confirmation message for your purchase will be sent to the e-mail address specified in the order form shortly. Use the online registration form, link to which is available in the message to fill out the Customer ID for the program and obtain the Unlock key for the product.

## *Product IDs and Unlock Keys*

The **Product ID** is 4-by-6 symbols sequence, used for the generation of the registration key. Product IDs, as well as Unlock Keys, are product and device dependent so a key generated for a particular device will not work on any other Palm device.

<span id="page-10-0"></span>To obtain the Product ID for your copy of MSDict Viewer, start the program and select **Enter Code Key** button from the suggested alternatives. The P*roduct Registration Form* will appear, in which you will find the required ID.

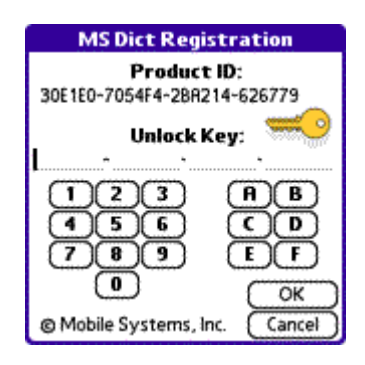

The Unlock Key is a combination of 24 symbols (e.g. **A3039C-90F556-80436B-AA8430**), which you will receive after you submit your Product ID either through the online registration form or by e-mail to  $\frac{\text{support}(a \text{mob} - \text{systems.com})}{\text{output}(a \text{mob} - \text{systems.com})}$ 

Use the *Product Registration Form* above to input the Unlock key and complete your registration. To enter the Unlock key:

- 1. Start *MSDict Viewer* and select **Options > Registration** from the main menu.
- 2. Type in the Unlock Key in the space provided or use the virtual keyboard to enter the text.
- 3. Tap **OK** to confirm the entered key.

#### *Online Registration of Products*

After the successful completion of an online purchase, you will receive a confirmation message for your order. In this message you will find links to online registration resources for your purchased products. Input the Product ID for the particular product in the corresponding field and click *SUBMIT CUSTOMER ID* button. Your Unlock key will be e-mailed to you shortly.

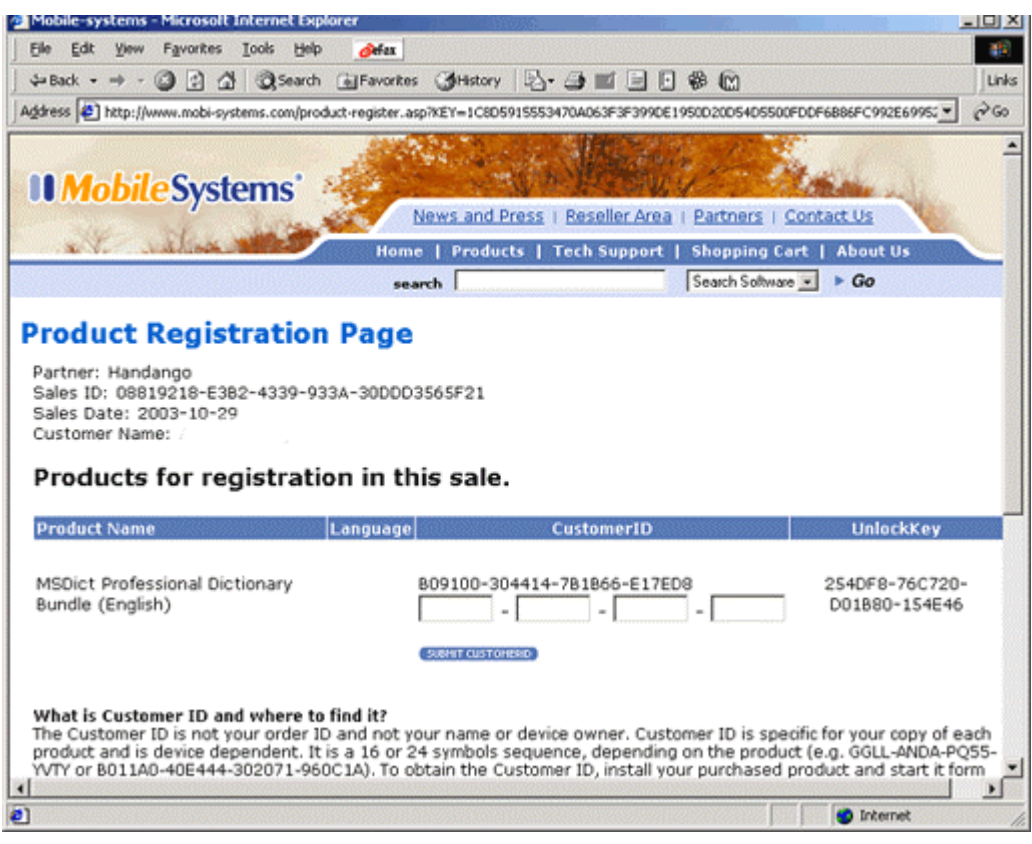

**Note:** You will not be able to receive more than two registration keys for a single product so be careful when sharing registration keys with friends and relatives.

You can access the Unlock Keys for your registered products at any time through the online registration form and also obtain second key in cases of PDA change.

Keep your purchase confirmation message since the link to the online registration resource is available only there. In case you lose the message, visit <http://www.mobi-systems.com/lost-registration.asp> and fill out the form provided. The software order confirmation message will be resend to you.

# <span id="page-12-0"></span>Using MSDict

When you start *MSDict Viewer* for the first time, the program will try to automatically locate all installed dictionary databases on your Palm device and make active the first dictionary found.

# **Word Lists**

When a dictionary is opened, MSDict Main View will appear which contains a list of all entries in the dictionary sorted in alphabetical order.

## *Controls and Navigation*

You can move up and down the dictionary items and pages through the buttons in the scroll bar located in the right part of the *Main View.* 

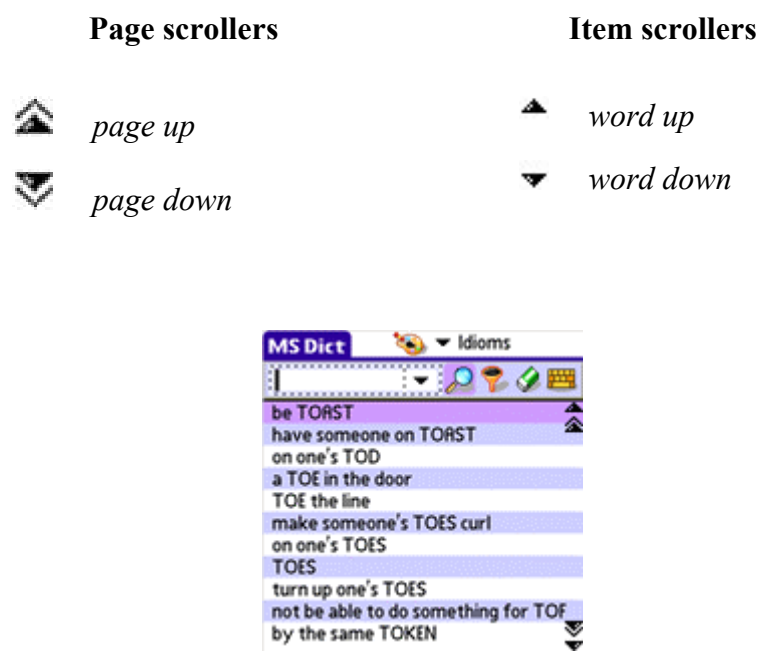

To open a word's article, double tap the word in the Main View word list*.*

<span id="page-13-0"></span>The Main View toolbar provides access to special functions utilizing words searches and the easy navigation in the dictionary.

search query field

 - *search* button  **-** *filter* button  **-** *rubber* button **ED** - *keyboard* button

## *Search*

To search for a particular word or word form, you simply need to type it into the *search query field* and tap  $\Omega$ . You can enter your query either by using the MSDict built-in keyboard or by the standard keyboard of your Palm device. The built-in keyboard is being turned on and off by tapping the  $\mathbb{R}$  keyboard button.

If you have a word in your clipboard it will be pasted automatically in the query field of MSDict when it is started.

In case you want to make another search you can start over by tapping the  $\Diamond$  rubber button, which will empty the current contents of the *search query field*. Alternatively, you can use backspace from the keyboard.

## *Filtered Queries*

In some particular cases you may need to make a filtered query, which will list group or word entries satisfying predefined condition.

There are two different modes of filtering:

• "On tap" filtering– dictionary items are dynamically being filtered to match the already entered letters on every new letter. Thus, you don't have to type in the <span id="page-14-0"></span>whole word you are searching for, but can select it from the filtered words list as soon as it appears in the list.

• Filtering after tapping the  $\triangledown$  - a whole word or filter condition is being typed. Tapping **v** button executes the query and gives the result word group.  $\star$  is used to substitute unknown letter or group of letters.

For example, if you type "dictio" and tap  $\triangledown$  you will receive a list of words, beginning with the defined string (e.g. diction, dictionary, etc.). All the other words will be trimmed from the word list. You can also use **\*** as a mask. For example, if you type "dic\*ry" and tap  $\triangledown$  you will get a list of all words in database, the first three letters of which are "dic" and the last two are "ry" (i.e. dictionary).

**Tip:** The filter button can also be used to move to the end or the beginning of a dictionary. To return to the beginning of the currently opened dictionary, clear the contents of the *search query field* with the rubber button  $\bullet$  and select the filter icon  $\vec{v}$ . On the other hand, query "zz" will forward you to the end of the dictionary.

#### *Changing the Active Dictionary*

As already noted, MSDict Viewer allows several dictionaries to be installed at a time, and they can be switched between according to the particular needs of the user. This can be done by using the popup menu opened through the trigger in the top-right corner of the screen. The popup menu lists all installed dictionaries on the handheld device and the only thing you need to do to change the dictionary is to select the one you require.

For explanatory purposes, we assume that you have two dictionaries installed: *English Short* and *Irregular verbs*.

To change the active dictionary from *English Short* to *Irregular verbs,* you should open the popup menu and select *Irregular verbs* from the list.

<span id="page-15-0"></span>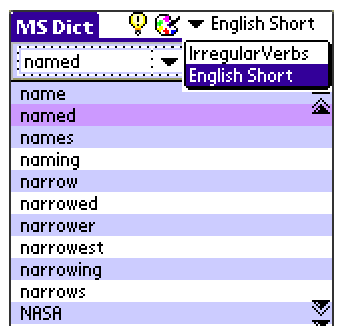

 $\rightarrow$ 

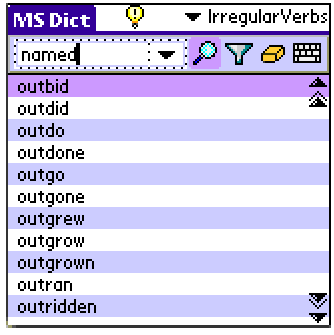

## *Switching between Dictionary Sections*

Some dictionary databases for MSDict Viewer are separated in several dictionary sections. An example of such database is the *Oxford Crossword Dictionary*, where the encyclopedic information is thematically separated. For such dictionaries, additional icon will appear  $\mathbf{\hat{V}}$  in the upper part of MSDict Viewer screen. Tapping on this icon, opens popup menu through which you can switch between the sections in the current dictionary. In other dictionaries the  $\mathcal{C}$  icon indicates the availability of help articles or tables for the opened dictionary.

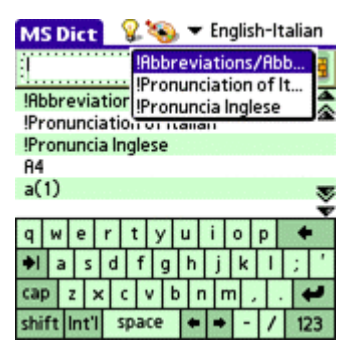

## *Keyboard*

MSDict comes with a built-in keyboard utilizing the search and filtering functions which can be turned on and off at any time. To initiate the MSDict keyboard, tap the <span id="page-16-0"></span> button, placed in the toolbar. Tapping the button once again will hide the keyboard and expand the *words list* area on your screen. When a *word article* is opened the keyboard is automatically hidden to expand the visualization area.

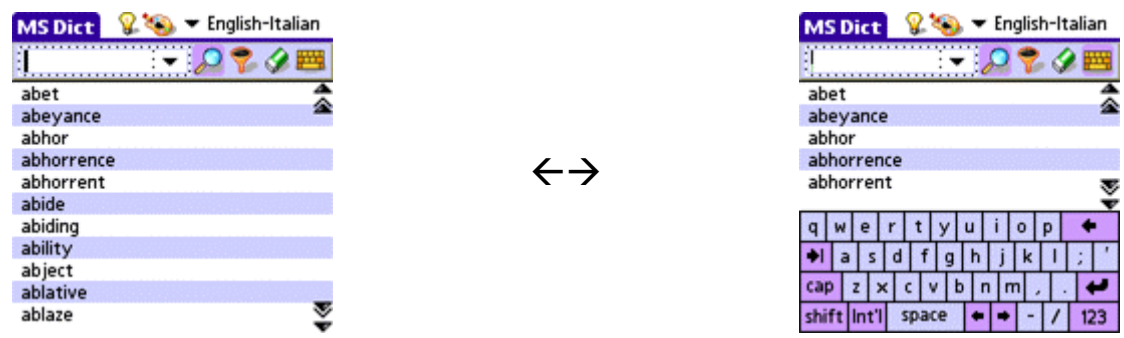

## *Changing the Style of Dictionary Interface*

A great feature of MSDict is the opportunity of changing the user interface colors. You can choose between several different predefined themes and set the one you like most. This can be done by tapping the button at the top of the screen and choosing a particular theme from the popup menu that appears. The different themes

cannot be customized or edited.

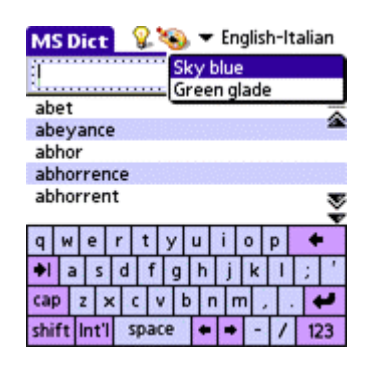

 $\leftrightarrow$ 

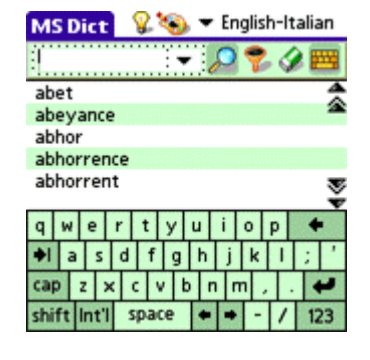

# <span id="page-17-0"></span>**Word Articles**

#### *Visualization of Word Articles*

When you select a word entry from the *words list,* or if a word search returns exact match to the word you typed, you will be redirected to the corresponding *word article*, which is being visualized in rich text format. Different colors and font styles are used to highlight different objects in an article. The visualization of word article depends on the particular dictionary being used and the structure of its word articles.

Use the scroll-bar at the right side of the screen to move up and down in the word article.

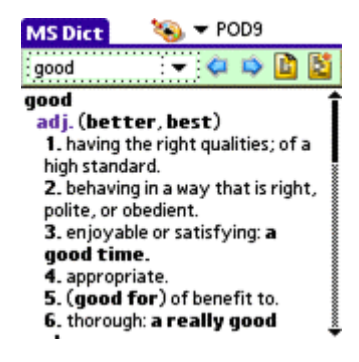

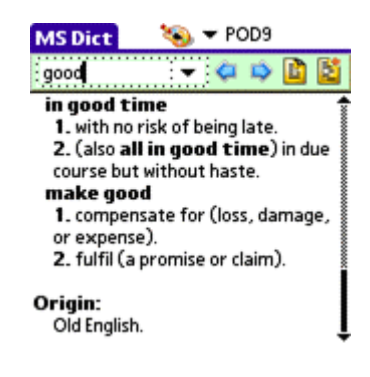

## *Word Entry Toolbar*

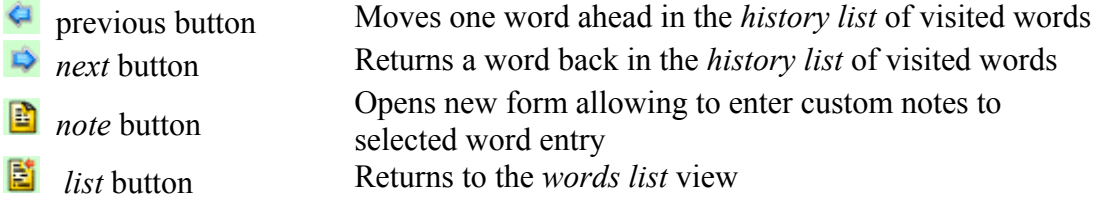

#### <span id="page-18-0"></span>*History Lists*

For each work session in MSDict Viewer and for the currently used dictionary, the program will dynamically save the words visited and create history list whose entries can be easily accessed in the session. To view the history list and return to a particular word, tap the trigger next to the search query field. A popup menu will appear enumerating the words in the order you have visited them. Select the word from the popup menu to re-visualize its article.

Alternatively, you can move back and forward in the history list through the  $\Box$  and icons in the *word article toolbar.*

#### *Adding a custom note to an article*

MSDict Viewer allows *custom notes* to be added to word items in the dictionary currently active where you can write down extra information for the word and your own ideas or example usage of the word. To create or edit a *custom note*, open a *word article* and select the **button** from the *word article toolbar*. You will see the following screen:

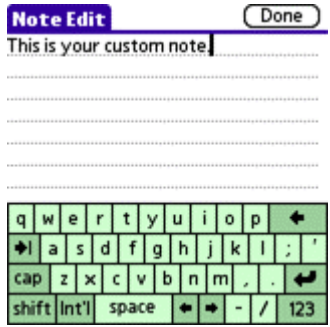

After you have finished typing your custom note, tap **Done** at the top-right corner of the screen to save the information and return to the word's article.

# <span id="page-19-0"></span>Preferences

MSDict Viewer provides settings which can help you customize some of the application's functionality and interface items, The settings are accessible through **Options > Preferences** in MSDict main menu.

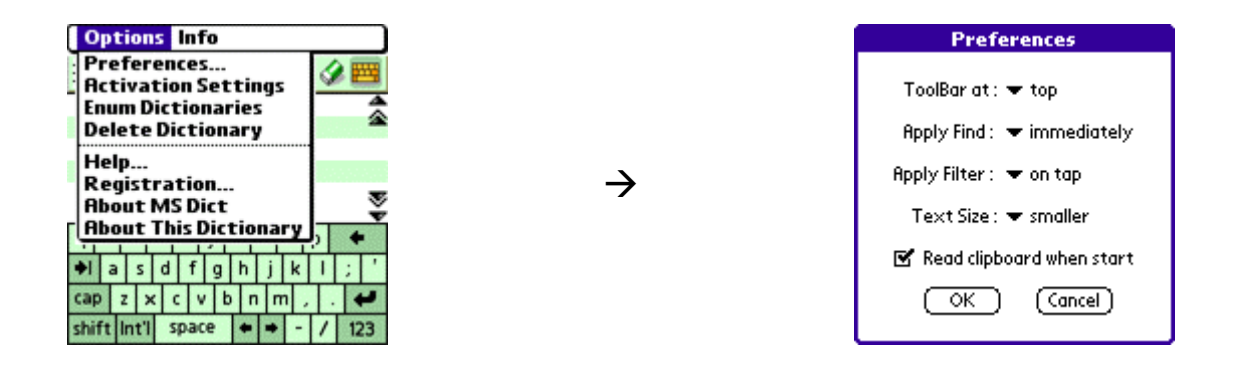

#### *Setting the Toolbar at the Top or Bottom of the Screen*

The first item in the **Preferences** form allows you to change the position of the toolbars in *word lists* and *word article* views. The toolbar can be positioned at the top or it the bottom part of the working area.

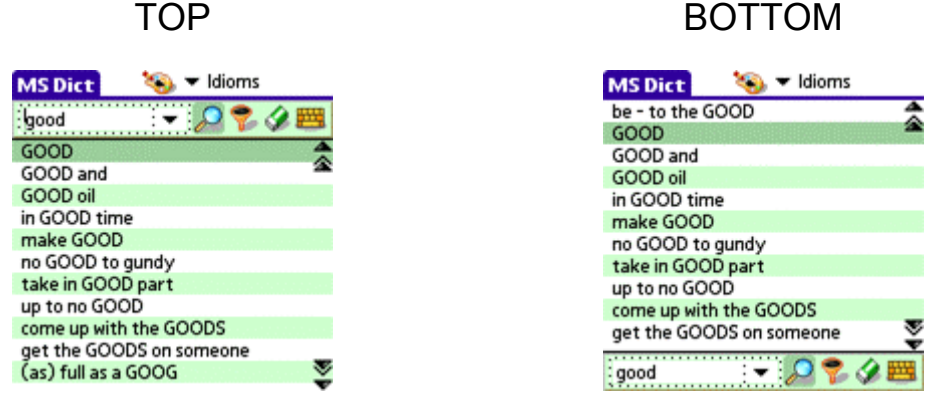

<span id="page-20-0"></span>By default the toolbar is located in top position. To move its place, open the **Preferences** screen, open the popup menu for **Toolbar at** and select the desired position from the list.

#### *Find Preferences*

The **Apply Find** setting determines the way MSDict functions when word search is being processed. If you select "immediately" from the **Apply Find** drop-down menu, word look-up will be forced during the process of typing a word in MSDict *query field*. The "on tap" option will switch the dynamic word search off and to initiate a word search you will have to type the whole word in, and then select the  $\mathcal D$  button.

#### *Filter Preferences*

Similar to the search preferences, in the **Apply Filter** property item you can specify whether the word filtration in MSDict viewer should be done dynamically for each newly entered letter ("immediately" from the popup menu), or after filter conditions are typed and the **button** tapped ("on tap" popup menu option).

## *Font Preferences*

This setting allows you to choose the font size to be used for *word lists* and for the visualization of the *word articles*. However, all three different options ("smaller", "medium" and "larger"), are supported only by Palm devices with high-resolution screen supported (like the Sony Clie devices, the new Palm Tungsten series, and some Handera Palm devices). All other devices will not be able to show any difference between the "smaller" and "medium" setting. To change the font size to be used by MSDict Viewer, open the popup menu for **Text Size** field in the MSDict Preferences form and select the desired font size from the list.

#### *Read Clipboard on Start-up*

When you perform a *Copy* command in any Palm OS application, the copied text is placed in the in-built system clipboard. The **Read Clipboard on Start-up** setting in <span id="page-21-0"></span>MSDict will force the program to read the clipboard's contents and transfer the text to the *search query field.* Thus you can copy words from third party Palm programs and check their meanings.

To enable the clipboard read support open the MSDict **Preferences** form and enable the check box for **Read Clipboard on Start-up**.

## *Info Menu Group*

The **Info** menu group is designed to stimulate the new words learning process especially for learners of the English language. The **Info** submenu can be called through the standard "Menu" button of your Palm device and contains the following items:

- Word of the day a random word, taken from the dictionary, which is updated daily in this section. No matter how many times you tap on this menu item, you will get the same word until the new day comes.
- Random word word randomly picked up from the currently active dictionary

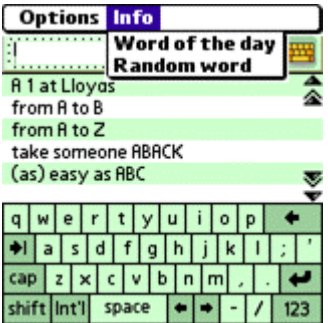

# <span id="page-22-0"></span>Dictionaries Administration

MSDict has been designed to automatically detect the location of any dictionary databases on your Palm device, no matter whether it is on the device itself or on a memory card. Initially this process could take some time to complete, but once the databases are located you don't have to search them again unless a new dictionary is installed.

# **Adding Dictionary Databases to MSDict Viewer**

The Search for dictionary databases will be forced automatically when you start MSDict for the first time. Then the program will try to find all the available dictionaries on your Palm devices and will put them into the drop-down Dictionary List at the upper-right corner of your MSDict application screen. You are given the opportunity to specify which location to be searched for dictionaries when you start MSDict Viewer for the first time. You will get the following screen:

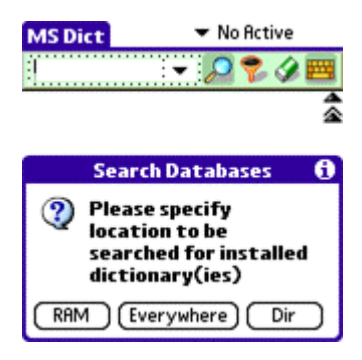

- *RAM* The search is enforced only within the internal memory of your Palm device.
- *Dir* This will search in the "\PALM\PROGRAMS\MSDict" directory of all installed memory cards. Placing the dictionaries in this directory is recommended, if you decide to save databases on memory card.
- *Everywhere* Searches all directories of the main PDA memory and all additionally installed memory cards. This operation usually takes several minutes if used with a large memory card.

Note: If you tap the "Dir" button, this also includes a RAM search. If you tap the "Everywhere" button, the procedure includes RAM search and "\PALM\PROGRAMS\MSDict" directory search.

In case the program does not find any dictionaries, you will get the following message and you will need to check if you have installed the necessary *.pdb* files.

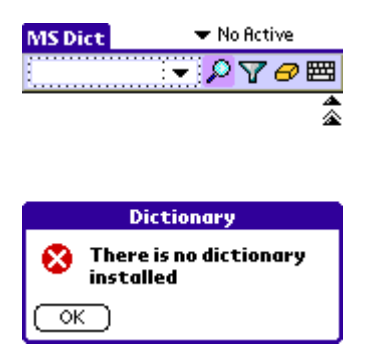

If you install a new dictionary and it does not appear in the *Dictionary List*, you may force a manual search for dictionaries by using the **"Search Dictionaries"** procedure, available in your **"Options"** menu.

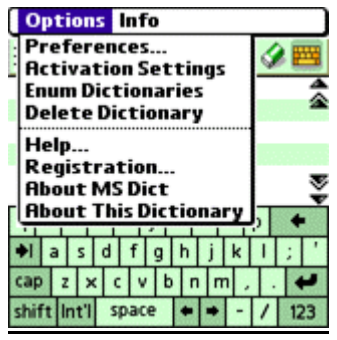

The dictionary search form will appear whose options have been already explained. To be sure that the newly installed databases will be located, use option *Everywhere*  which will make the program search for new dictionaries in the full directory structures of both the main memory of the handheld device and the inserted memory cards, if any.

<span id="page-24-0"></span>To evade problems, please be sure that your MSDict (msdict.prc) is placed into internal memory of your Palm device. It should not be moved, for this could cause the program not to work properly.

# **Removing Dictionary Databases**

To delete a dictionary database from the MSDict Viewer:

- 1. Make the dictionary active by selecting it from the *Dictionaries List* in the upper right corner the working area.
- 2. Select **Delete Dictionary** from the **Options** menu.

The dictionary will be deleted from the location it is installed and removed from the *Dictionaries List* in MSDict Viewer.

# **Troubleshooting**

If you try to activate a dictionary database that you have moved, deleted, or unplugged the memory card that it used to be installed on, you will get the following *alert*:

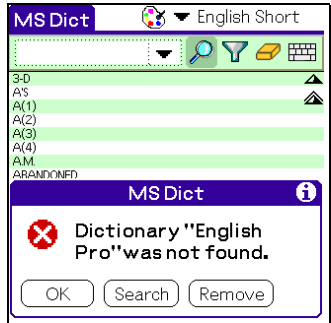

The buttons on the screen will perform the following actions:

- OK the dictionary, which could not be found, will stay in the *Dictionary List*  and it will be available for later use. Use this option, in case you have the dictionary on memory card that is not currently inserted in the handheld device.
- Search The program will try to locate the missing dictionary in case it has been moved. If you receive a screen, reporting that no dictionary was found

after the search, this is probably because you have deleted it. In order to use the dictionary database again you will have to install the necessary *.pdb* file.

• Remove – removes the missing dictionary from the Dictionary List. Use this button if you have deleted a dictionary and do not want to use it anymore.

# <span id="page-26-0"></span>MSDict Activation from within Third Party Palm Programs

MSDict hack allows you to start the MSDict Viewer with the last activated dictionary database from within other applications on your Palm and check the meanings of words without the need to close the program you are working in and lose the current information.

# **Enabling the MSDict Activation from Third Party Programs**

## *Activation on Devices with Palm OS Older than OS 5*

The activation of MSDict Viewer from within third party Palm applications is handled by an additional small program - MSDict Hack, which is installed during the MSDict installation. To be able to use MSDict Hack, you need to have a hack-managing program installed beforehand. In the installation packet of MSDict viewer we have included a free hack manager called X-Master. Alternative programs such as HackMaster and TealMaster are also compatible with MSDict Hack.

Note: For Palm OS 5 or higher running Palm devices, MSDict main program comes with integrated hack manager and does no require the installation of third party hacks managing program and MSDict hack.

To start and enable MSDict Hack:

- 1. From the Palm's Main Applications Launcher start X-Master, HackMaster, TealMaster or alternative hack-managing program.
- 2. Enable **MSDict Hack** check box to enable the dictionary hack program.

<span id="page-27-0"></span>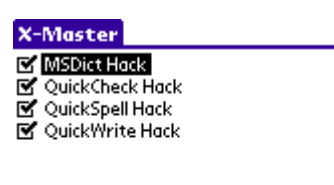

#### [Details...][ Info ][Configure ]

### *MSDict Hack Activation on Palm OS 5 PDAs*

MSDict Viewer is optimized for the requirements of Palm OS 5 and is designed to detect the Palm OS version and automatically switch to *OS 5 Mode***.** In *Palm OS 5 mode* the program works independently from its hack and can be activated from within other applications on your Palm device without MSDict Hack and any third party hacks managing program.

During the installation of MSDict Viewer, specify the type of your Palm device so the installation setup loads only program components needed on your type of handheld devices.

To enable *MSDict hack* and be able to activate the program from within third party Palm programs:

- 1. Start *MSDict Viewer* from the main applications launcher on your PDA.
- 2. Tap **Menu > Options > Activation Settings**.

**Note:** The Activation Settings option is available only on Palm OS 5 devices. MSDict Viewer detects the Palm OS version of your PDA and shows or hides this settings depending on the OS version.

<span id="page-28-0"></span>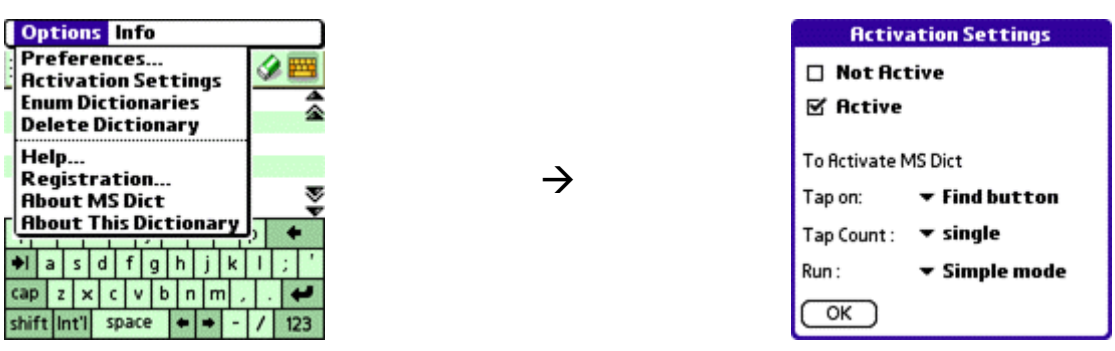

- 3. The *Activation Settings Form* will appear where you can configure *MSDict Viewer* activation.
- 4. Enable the checkbox for **Active**.
- 5. Click **OK** to confirm the *Activation Settings*.

# **MSDict Hack Preferences**

## *Shortcut Buttons for the MSDict Hack Activation*

The multiple options for the activation of MSDict Viewer allow you to customize the program's behavior, according to your personal preferences and prevents from conflicts with other applications on your handheld device that use hack activation from the graffiti area.

MSDict hack can be configured to activate the MSDict program through:

- ♦ The **Find** button on the graffiti area
- ♦ The **Calculator** button on the graffiti area
- ♦ **123** corner of the graffiti area
- ♦ **abc** corner on the graffiti area

<span id="page-29-0"></span>To select a shortcut stroke for the MSDict activation:

- 1. Go to X-Master (HackMaster or TealMaster) from the main applications launcher on your PDA.
- 2. Select MSDict hack and tap Configure.
- 3. Choose the preferred button for the hack activation from the dropdown list for Tap on:

On Palm OS 5 or later devices, the settings form is accessible through **Menu > Options > Activation Settings**.

## *Tap Count*

You can choose between two options for the **MSDict** activation from within third party programs through its Hack. In the **MSDict Hack options screen** or in the **Activation Settings form,** for Palm OS 5 handhelds use the drop-down menu to select single or double tap for the program activation. To launch **MSDict** by a single tap on the chosen shortcut button, select "single". Respectively, if you want to launch **MSDict** by a double-tap on the button, select "double" from the drop-down menu. When you are ready, tap **OK** to confirm the changes you have made or tap **Cancel** to abort the operation.

#### *Activation Modes*

*Simple View* allows you to return immediately at the same point of the application that you requested the word look-up from. However it does not provide you with all MSDict options. It launches a limited version of the dictionary reader.

*All Features* redirects you to MSDict standalone application and lets you use all of its features. However, there is not an opportunity to return to the program you started MSDict from and you will have to start it manually.

<span id="page-30-0"></span>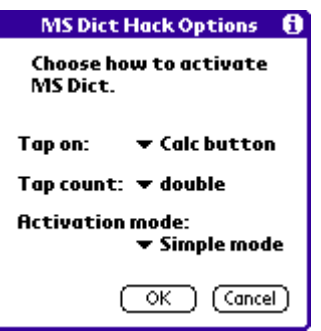

# **MSDict Viewer Activation**

MSDict Hack gives you the opportunity to search for a particular word in the currently active dictionary in MSDict Viewer from almost any third party application on your Palm device. MSDict will start automatically and show the word article for the word you specified, if it can be found in the active dictionary database. If the word you requested is not in active dictionary, a notification screen will appear.

To start MSDict from almost any third party program and check word meanings:

- 1. Make sure MSDict Hack or the Activation checkbox is enabled. For more details, refer to [Enabling the MSDict Activation from Third Party Programs](#page-26-0).
- 2. Open MSDict Viewer just once from the *main applications launcher* on the handheld and select an active dictionary. If no dictionary is selected, the MSDict program will not start.
- 3. Position the cursor on a word in an edit field, MSDict gets it and tries to find it in the dictionary database.

If you are not in an edit field, starting MSDict through the Hack gets the clipboard contents and tries to search for it in its database. This is handy when the Hack is used with document readers, which do not use a standard edit field and you are only able to select and copy a particular word to the clipboard. All you have to do is tap over the word you want to search for or copy it to the

clipboard, and then use the FIND button of your Palm device (single-tap or double-tap, according to your settings).

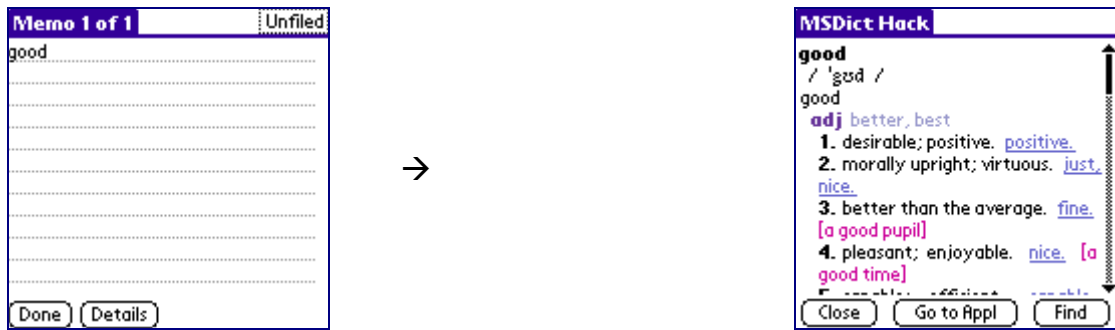

You can use the buttons as shown on second screenshot to perform different actions:

- Close closes the MSDict Hack and returns you to the current application (MemoPad in our case).
- Go to Appl closes your current application and launches MSDict.
- Find gives you the chance to use the standard FIND function (as the FIND button of the Palm device is occupied by MSDict Hack).

In case the word you requested could not be found in the active dictionary you will observe the following behavior:

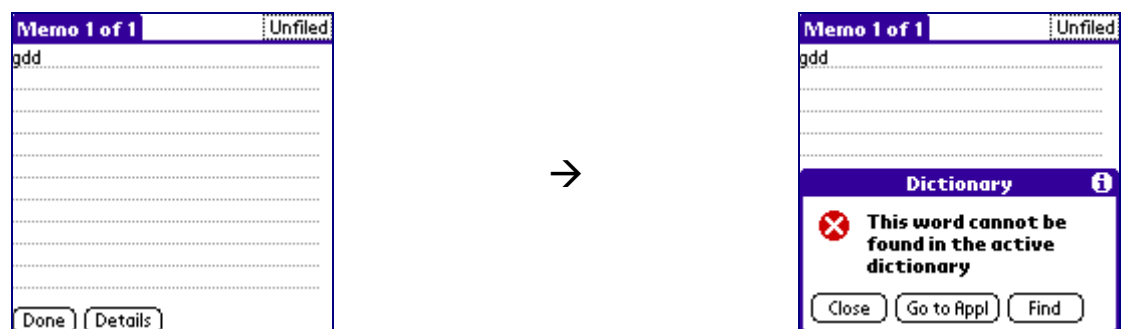

Buttons usage is the same as described above.

By tapping the standard "Menu" button of your Palm device, you will have the opportunity to execute the same actions without using the buttons described above.

<span id="page-32-0"></span>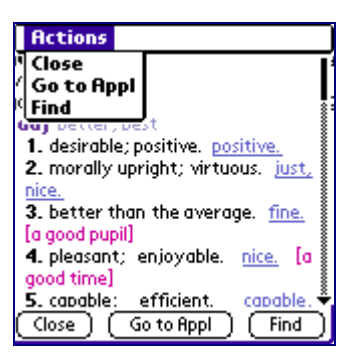

# Hi-Resolution Support

To meet the requirements of the new hi-resolution devices MSDict Viewer is enhanced to work in 320x320 hi resolution mode and offers an additional functionality to expand the standard working area to 480x320 hi-res screen. The extended screen overlaps the graffiti area on the Palm device allowing you to use the MSDict integrated keyboard or just showing bigger part of words lists or word articles.

To switch between 320x320 and 480x320 work areas use the **Down Arrow** on the graffiti area or the **Up Arrow** on the graffiti tool bar on your Sony Clie device.

The dictionary viewer is also designed to work in 480x320 landscape mode. Check the specifications of your Palm device how to switch between the portrait and landscape modes.